University Library May 2014

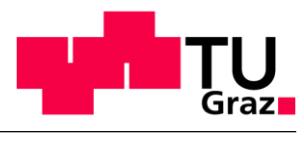

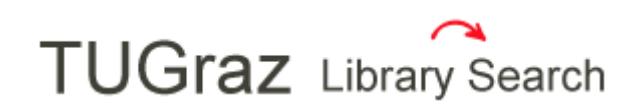

# **A central research platform for library resources**

#### <http://tugraz.summon.serialssolutions.com/>

In December 2012 the new search tool *TUGraz Library Search* based on the software Summon™ by Serials Solutions went online.

Since May 2014 the new version 2.0 is available.

## **Topics**

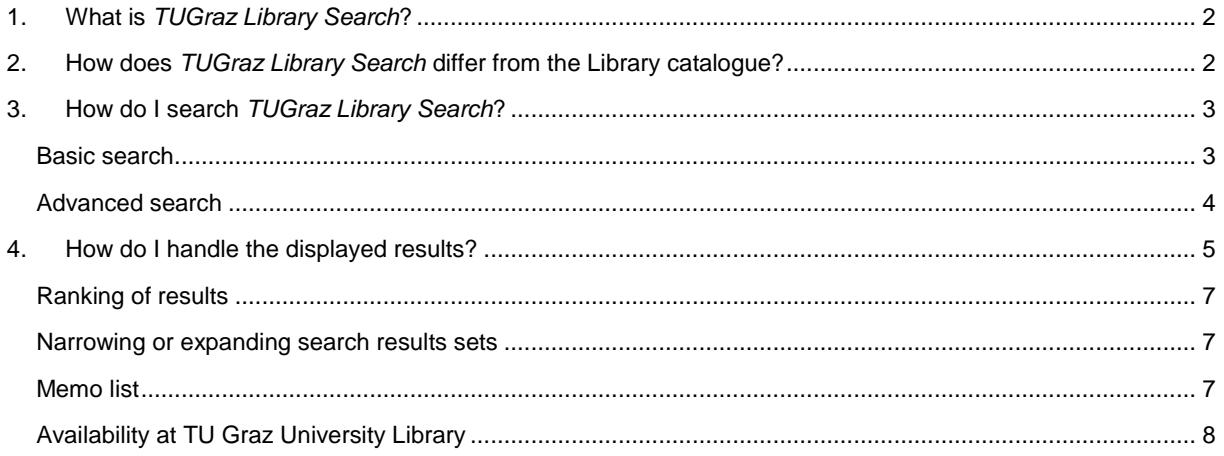

## <span id="page-1-0"></span>**1. What is** *TUGraz Library Search***?**

*TUGraz Library Search* enables you to simultaneously search across printed and electronic resources provided by the library. With one query you may search the complete printed collection and the majority of the digital collection (and even beyond that). See figure 1. Available full texts are directly linked to. For the printed collection the shelf mark is given.

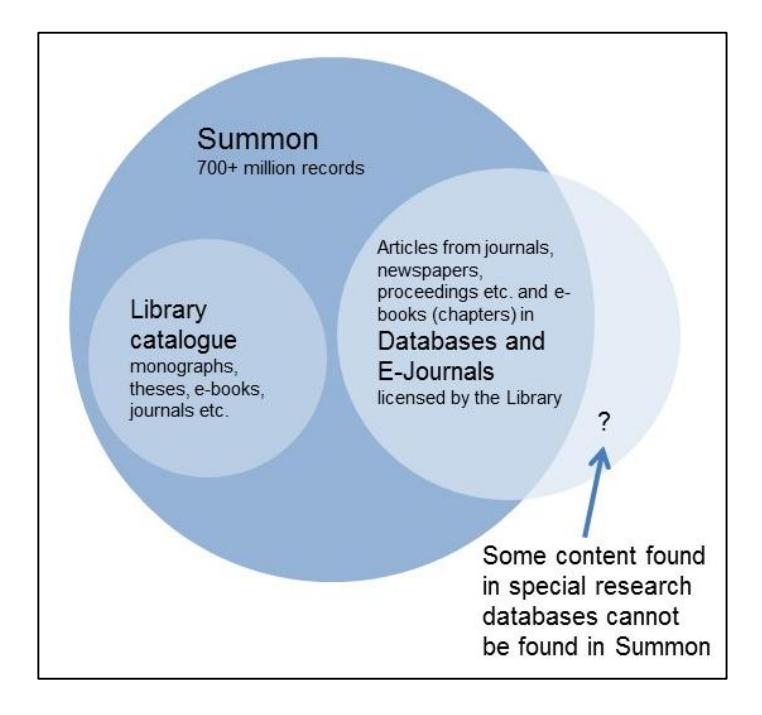

Figure 1: What can be found in *TUGraz Library Search*?

Please note that access to the library's bought/licensed electronic content is only granted within the IP-range of Graz University of Technology or via a VPN-connection to TUGnet!

## <span id="page-1-1"></span>**2. How does** *TUGraz Library Search* **differ from the Library catalogue?**

The library catalogue contains all printed books and journals held by the library. In addition, you can find a large amount of the e-books and e-journals bought or licensed by the library. The library catalogue is, in contrast to *TUGraz Library Search*, particularly suited for queries across the library's printed collection and for a speedy retrieval of an item's shelf mark. Moreover you may log on to your library account via the library catalogue in order to view and renew your loans, to place holds on items that are currently on loan and to request items that are held in closed stacks.

*TUGraz Library Search* enables you to search the library catalogue and the majority of the library's electronic resources (databases and e-journals). *TUGraz Library Search* excels the library catalogue at quick topic searches (What does the library hold on this topic?).Additionally, Summon™ offers content beyond the library's collections so that you can search institutional repositories and digital collections made available by other libraries, or open access repositories.

Only a few electronic resources provided by the library cannot be retrieved with *TUGraz Library Search* as some database providers do not cooperate with Serials Solutions.

## <span id="page-2-0"></span>**3. How do I search** *TUGraz Library Search***?**

*TUGraz Library Search* offers a basic and an advanced search form.

Due to the fact that the service contains items in different languages, it is worthwhile to use search terms in varying languages (at least German and English)!

#### <span id="page-2-1"></span>**Basic search**

There is a single search box for the basic search. Basic search equals a query over all fields, i.e. all possible search fields (author, title, year, etc.) are searched for entered keywords.

#### Boolean operators

AND narrows search results

By connecting keywords with the command AND the results include all entered keywords, e.g. Kunsthaus AND Graz. If two or more search terms are typed in the search box *TUGraz Library Search* automatically connects them with AND.

OR expands search results

The operator OR is used to expand the range of results since these include at least one but not necessarily all of the entered keywords, e.g. Kunsthaus OR Graz.

NOT excludes unwanted records

The NOT command excludes unwanted records from the search results. Only documents that include the first but not the second term are displayed, e.g. Kunsthaus NOT Graz.

#### Wildcard characters and truncation

- ? The question mark in the middle of a search term retrieves records containing words with any character in the position, e.g. "wom?n" finds "woman" and "women".
- Use the  $*$  symbol to replace zero or more characters in the middle or at the end of a word, e.g. "col $*r$ " finds "color" and "colour" as well as "columnar".
- <span id="page-2-2"></span>" To find exact phrases use quotation marks, e.g. "remote sensing".

#### **Advanced search**

The advanced search offers a more comprehensive search form (figure 2) allowing a simple and more precise query formulation.

The fields to be searched may be specified, e.g. author/editor or title words. Any number of search terms can be combined with the three Boolean operators. Additionally, more complex queries may be constructed by for example selecting the type of publication or publishing date. See figure 2.

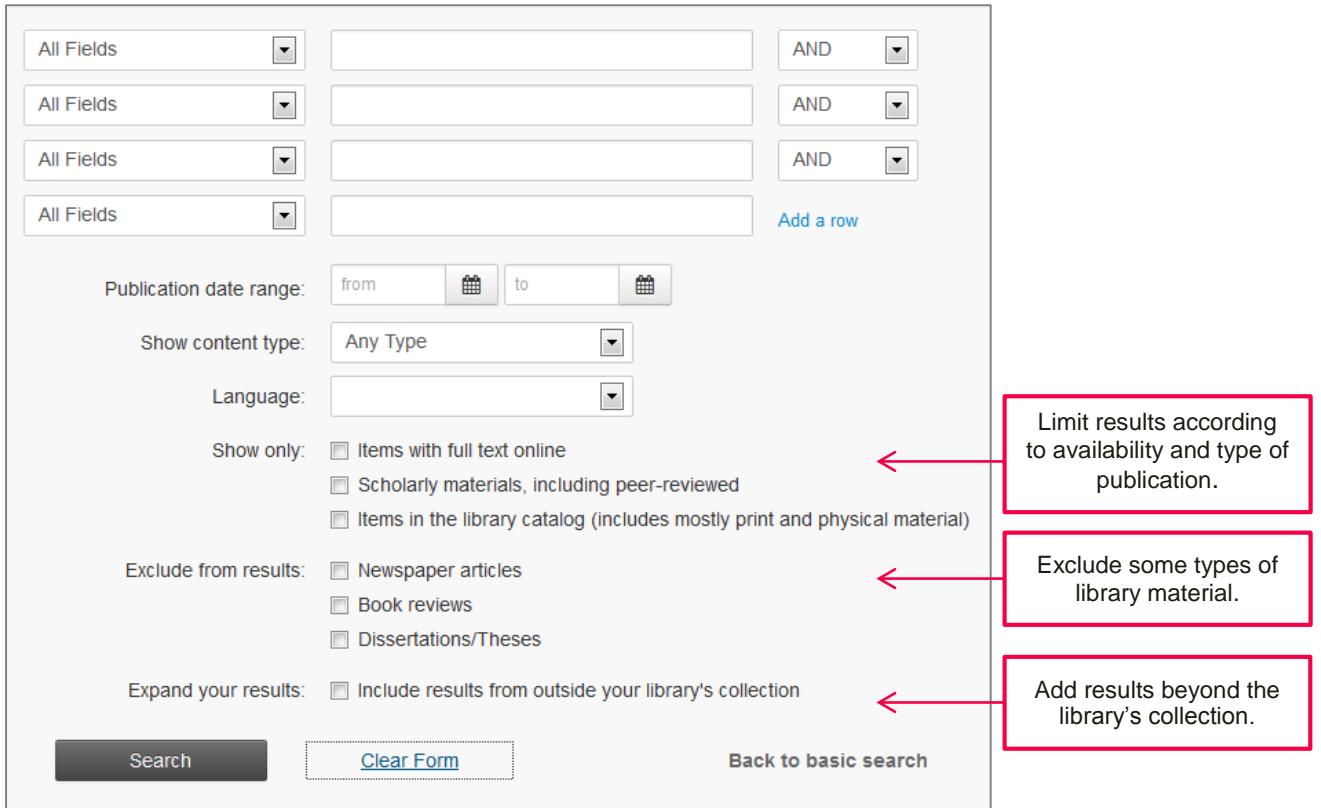

Figure 2: Advanced search in *TUGraz Library Search*

## <span id="page-4-0"></span>**4. How do I handle the displayed results?**

Search results are by default displayed in a short title list (figure 3). Via the short title list an availability check may be performed.

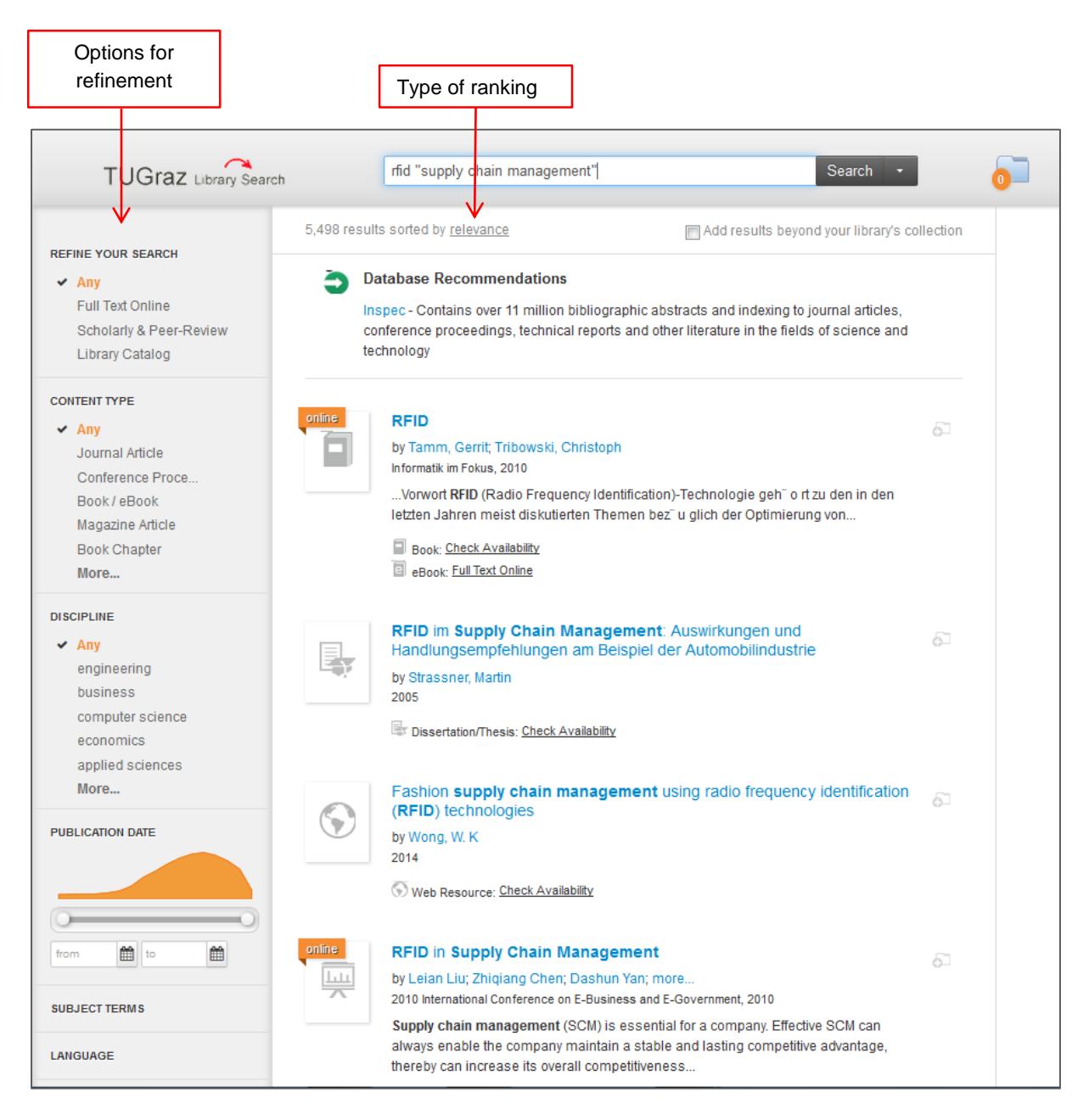

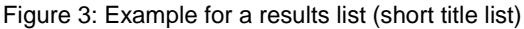

Move the cursor over a title to open an info screen on the right hand side. Additionally to detailed title information (e.g. abstracts), full text links and availability checks are offered. The citation can also be sent by email or exported to common reference management programs. See figure 4.

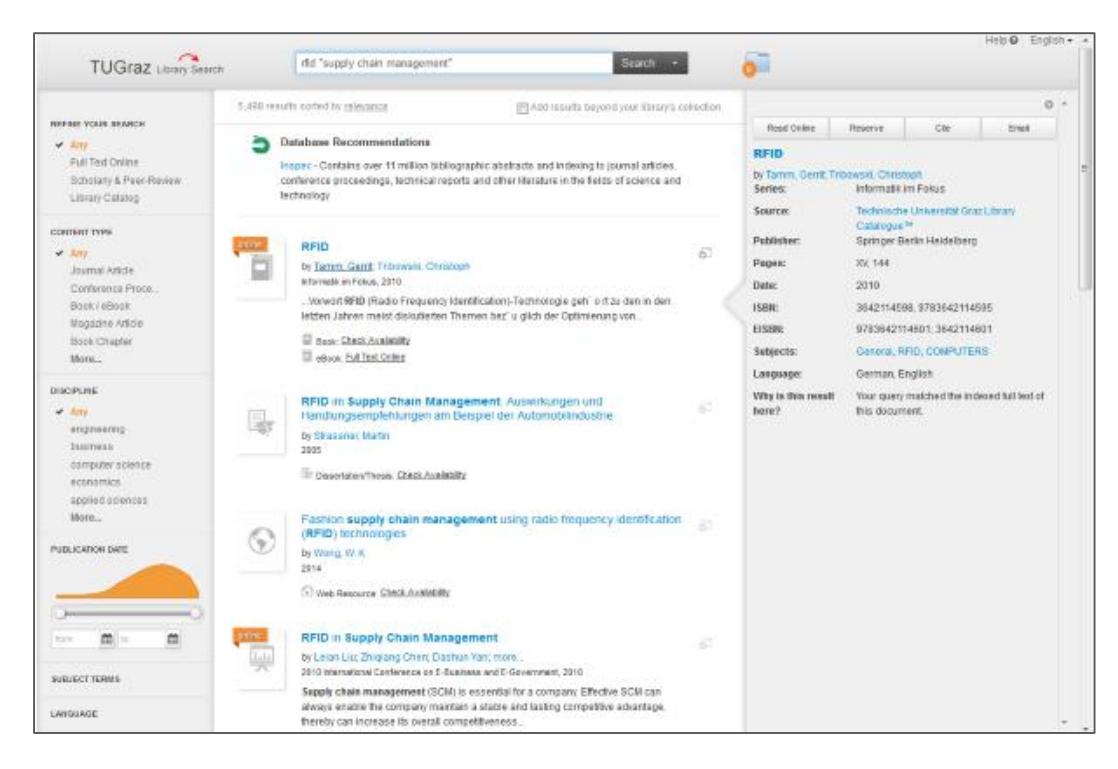

Figure 4: Additional info screen

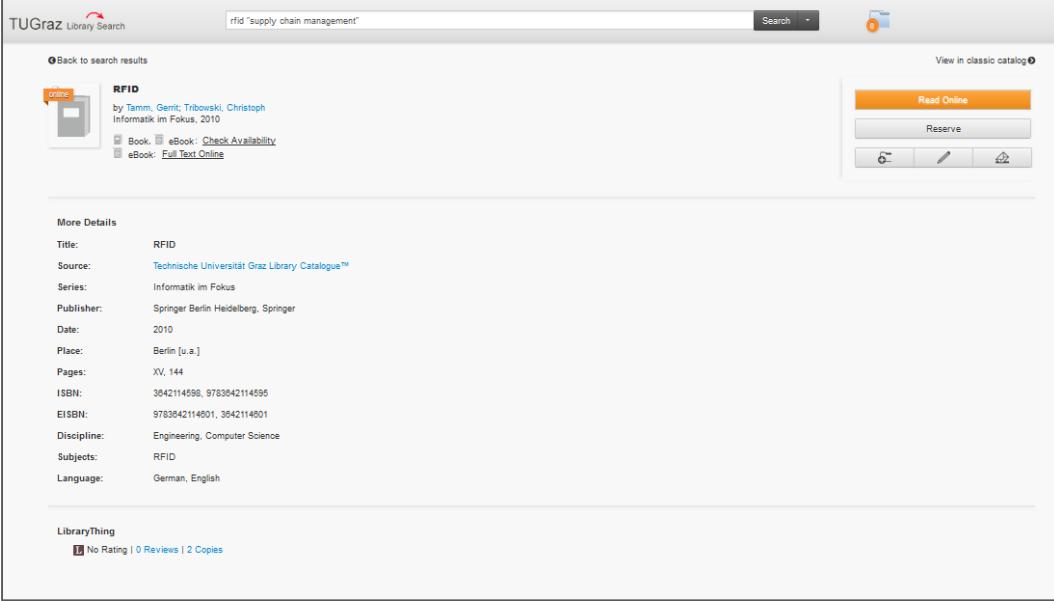

Clicking on a title shows a detailed display, too. Continuative links are shown in the upper right corner:

Figure 5: Detailed view of record: the book is available as print as well as online.

#### <span id="page-6-0"></span>**Ranking of results**

*TUGraz Library Search* delivers search results in a relevancy-ranked list so the most relevant results appear on top of the list. Search results may alternatively be ranked according to publication date (ascending or descending).

#### <span id="page-6-1"></span>**Narrowing or expanding search results sets**

If you want to narrow your search results you may use the "Refine Your Search" features on the left hand side and specify your results by content type, subject, publication date, language, and more (see figure 3). On the other hand you may expand your search results by displaying records beyond the library's collection. The Summon<sup>™</sup> index includes more than 700 million records.

#### <span id="page-6-2"></span>**Memo list**

To save results temporarily you can add them to a memo list, represented by a folder next to the search bar. To add a title to the list, click on the small folder next to the title. See figure 6.

The memo list can be printed, sent by email, or exported to a reference management program.

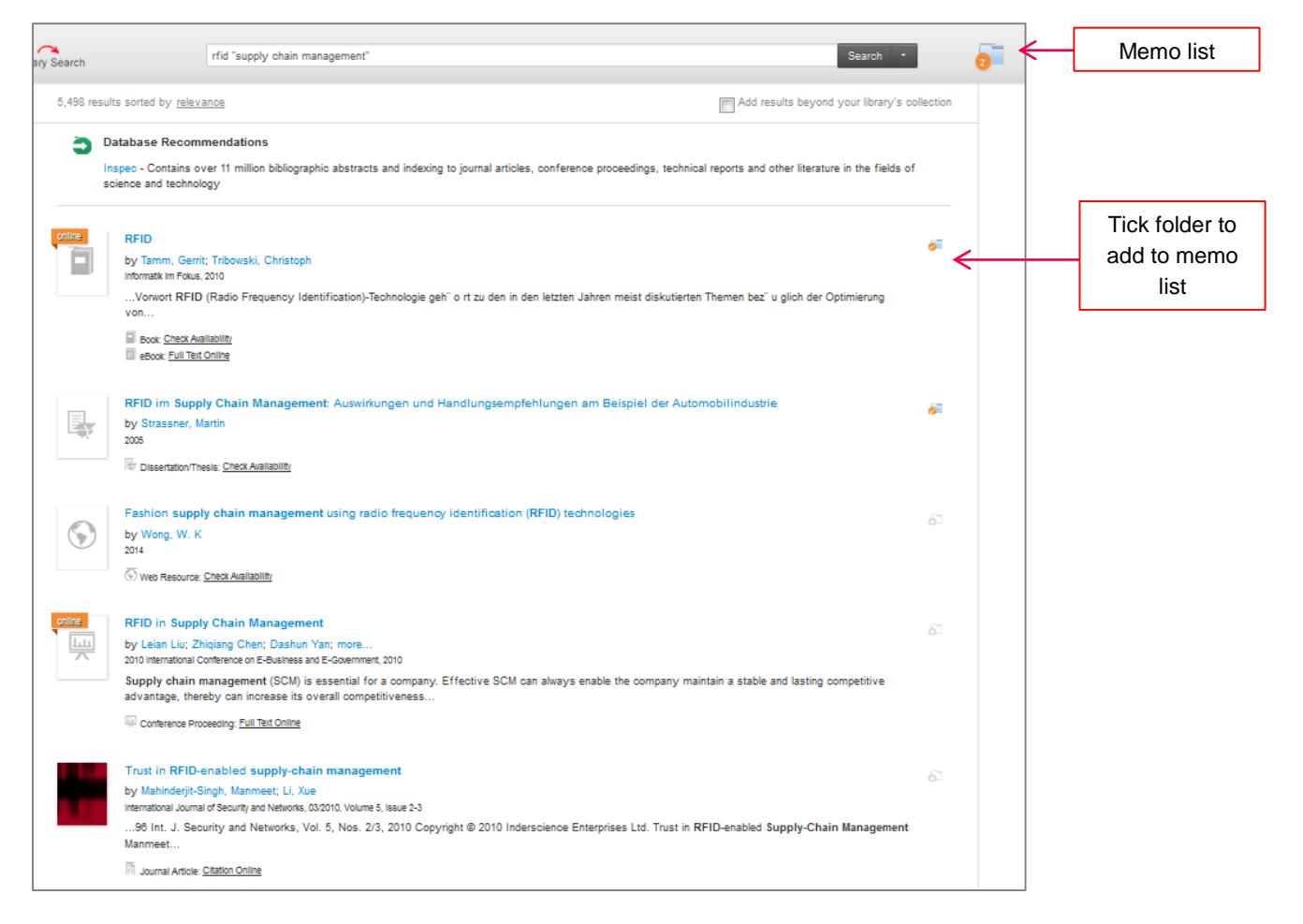

Figure 6: Memo list

Please note that the memo list cannot be saved. It will be deleted when the browser is closed.

#### <span id="page-7-0"></span>**Availability at TU Graz University Library**

#### Electronic resources

Available full texts (bought or licensed by the library or open access publications) are directly linked to. Please note that accessing the library's bought/licensed electronic content works only within the IP-range of Graz University of Technology or via an established VPN-connection to TUGnet!

#### Printed resources

There are shelfs marks on all printed resources. Retrieve the shelf mark and check the availability of printed resources by clicking "Check Availability".